# **STAFF EXCLUSION LIST (SEL) BATCH CHECK SUBMISSIONS**

Providers now have the opportunity to submit batch Staff Exclusion List (SEL) checks with up to 100 names at one time. This should be helpful if you are processing numerous applicants at the same time, such as for a summer camp.

To start the process, click on this hyperlink:

<https://vpcr.justicecenter.ny.gov/SEL/>

batch SEL checks:

Enter the authorized person's email address and click Next:

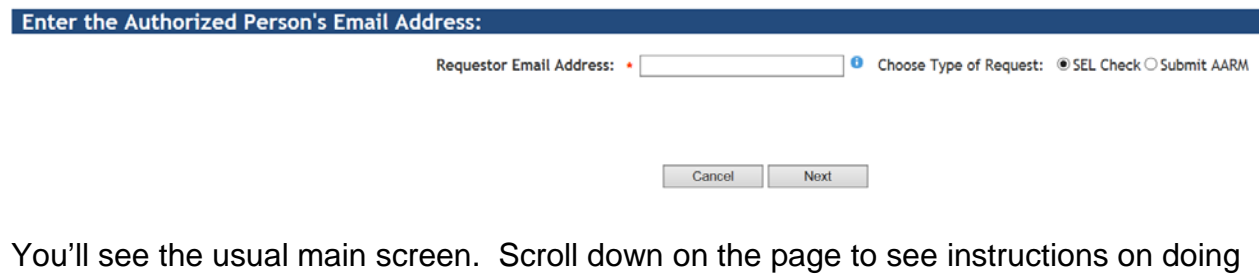

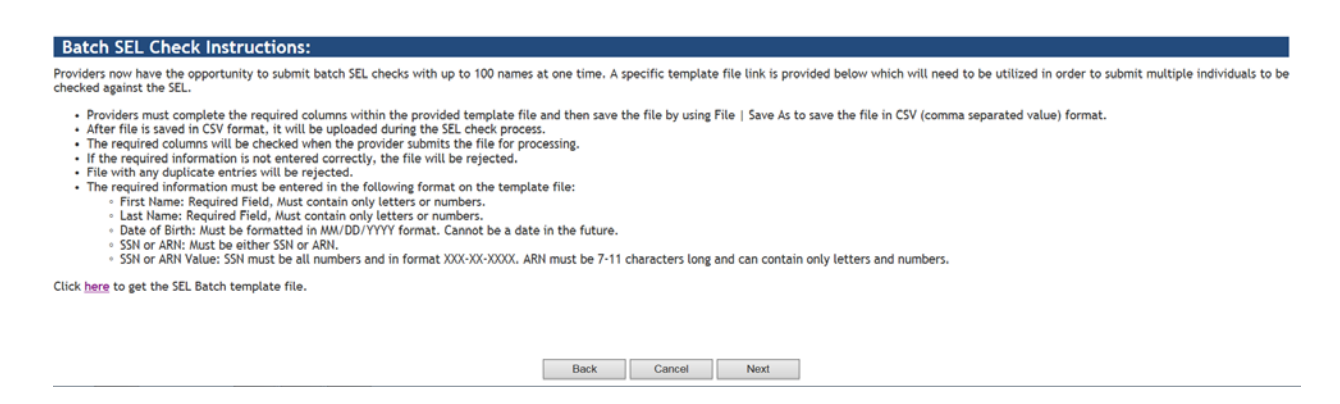

Click on the hyperlink to access the SEL Batch template file.

Click here to get the SEL Batch template file.

This brings you to the Justice Center's webpage for SEL Batch Check Template File:

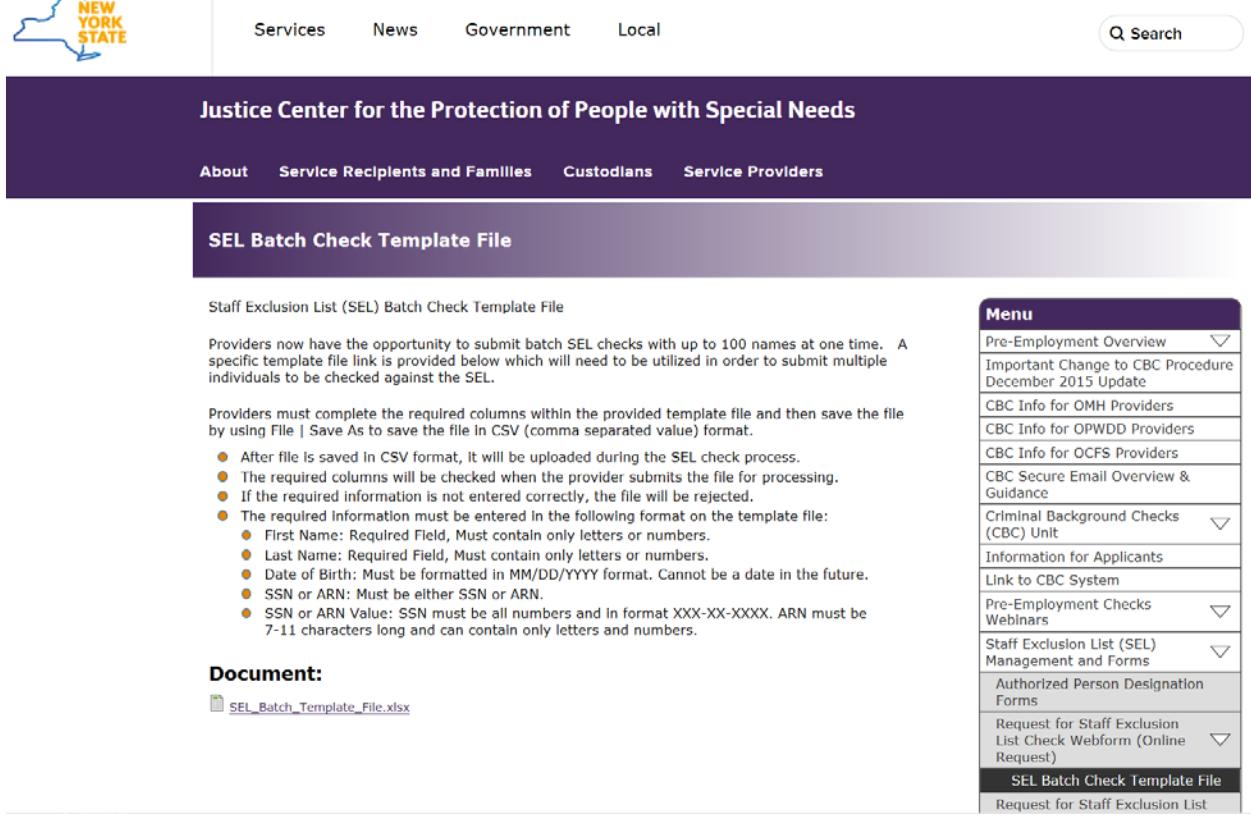

Click on the hyperlink to open the batch template file:

### **Document:**

**B** SEL\_Batch\_Template\_File.xlsx

When the "What do you want to do" window appears, click on Open:

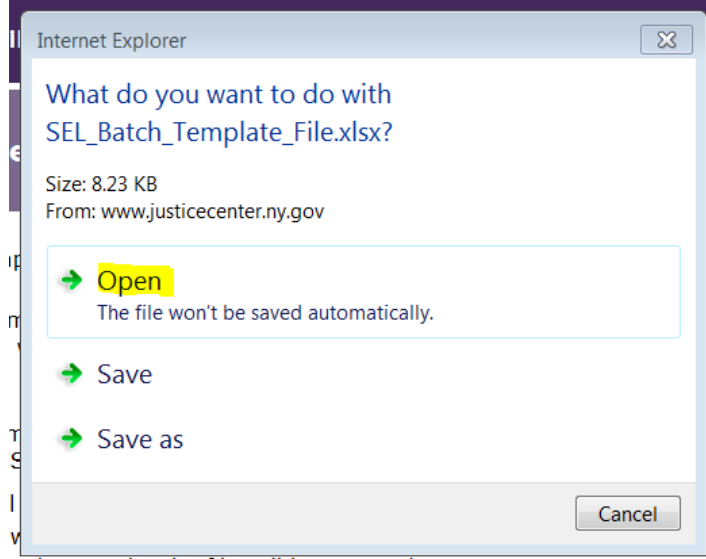

red correctly the file will be rejected

The file will be downloaded from the website and open as an Excel spreadsheet.

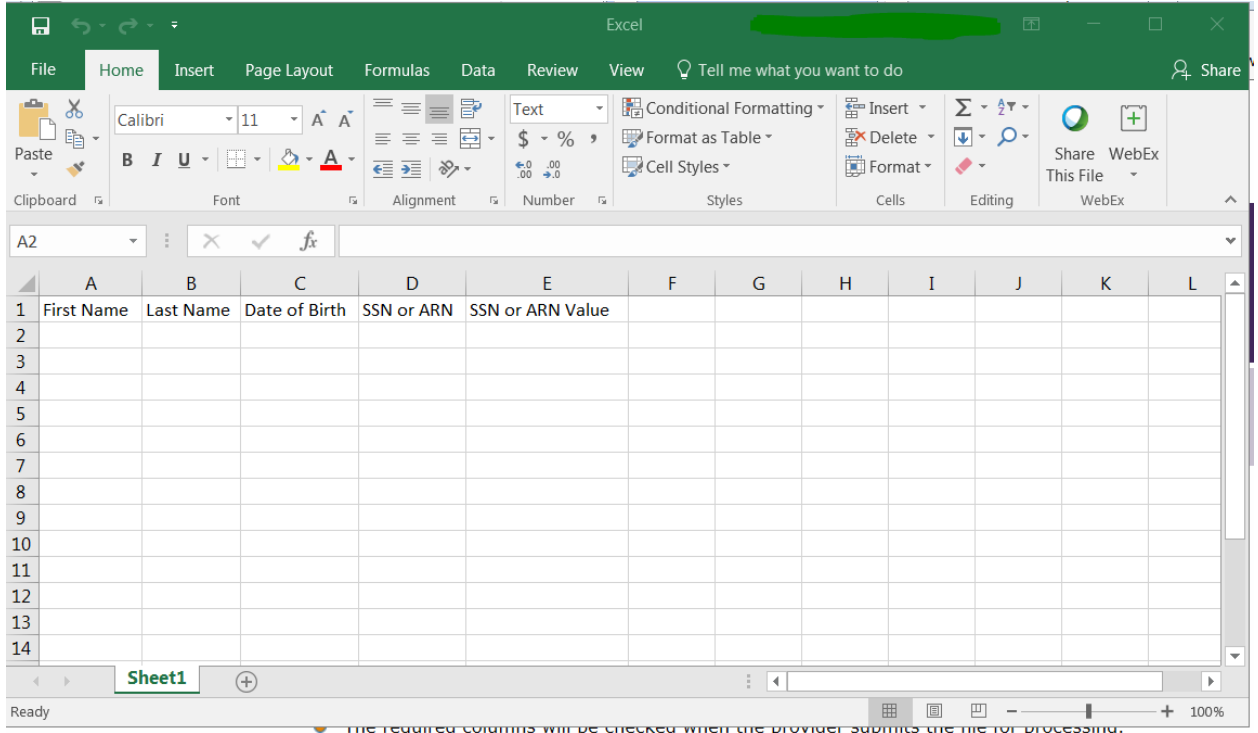

Providers must enter the applicants' first and last names and their dates of birth, select either SSN (Social Security Number) or ARN (Alien Registration Number) on the pulldown option, and then enter the actual SSN or ARN in the last column (SSN or ARN Value).

## Column A: First Name

Required Field: Must contain only letters or numbers. The only special characters allowed are an apostrophe (') or hyphen (-). No spaces can be entered.

### Column B: Last Name

Required Field: Must contain only letters or numbers. The only characters allowed are an apostrophe (') or hyphen (-). No spaces can be entered.

### Column C: Date of Birth

Must be formatted in **MM/DD/YYYY format**. Cannot be a date in the future.

### Column D: SSN or ARN

Required Field: Click on the down arrow to the right of the column and select either SSN or ARN from the pull-down display or type S for SSN or A for ARN.

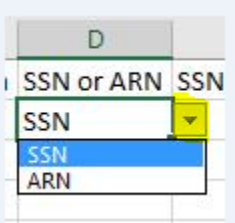

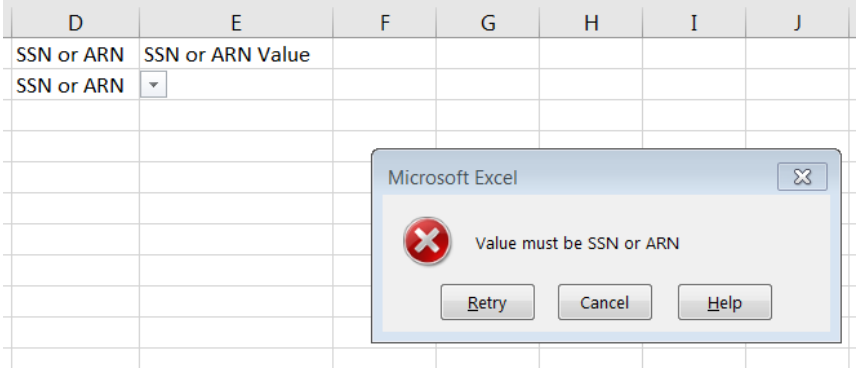

# Column E: SSN or ARN Value

Required Field: Social Security Numbers must be all numbers and in format **XXX-XX-XXXX** (be sure to enter hyphens between the numbers). Alien Registration Numbers must be 7-11 characters long and can only contain letters and numbers.

Here's an example of a completed template file:

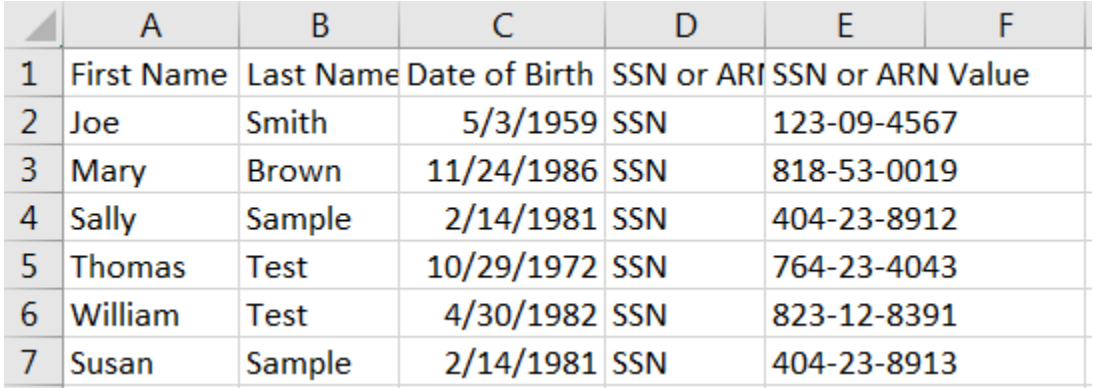

Once all the names have been entered, the file must be saved in **CSV (Comma Separated Value)** format. To do this, click on File at the top of the spreadsheet:

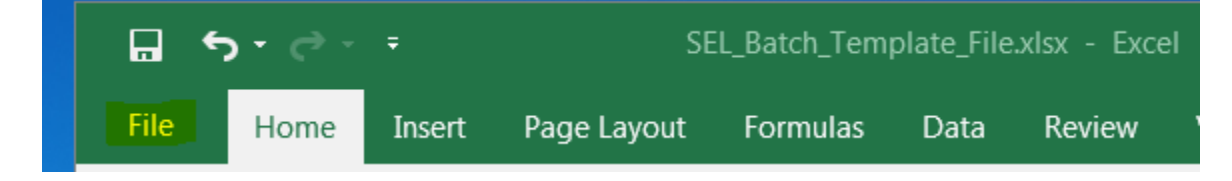

and select the **Save As** feature:

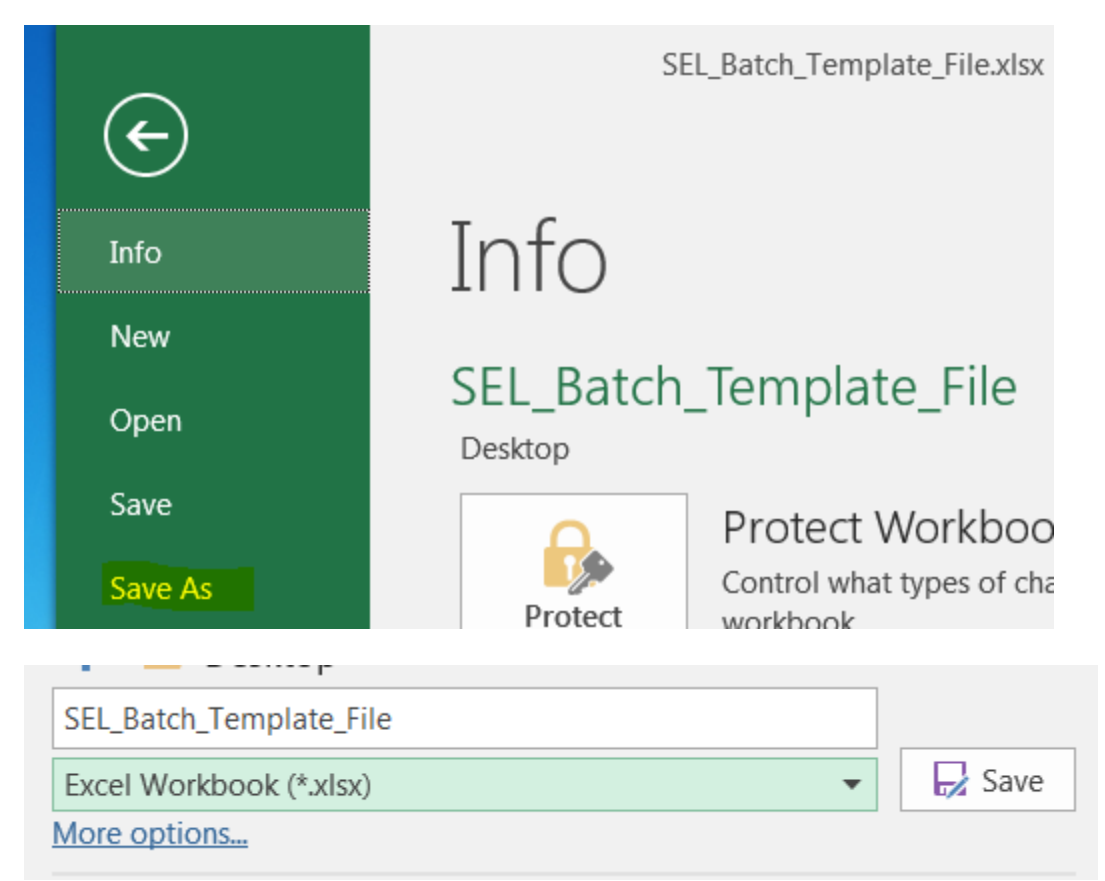

Click on the dropdown arrow and scroll down until you find **CSV (Comma delimited) (\*.csv)** option.

Then select **CSV (Comma delimited) (\*.csv)** format and click Save.

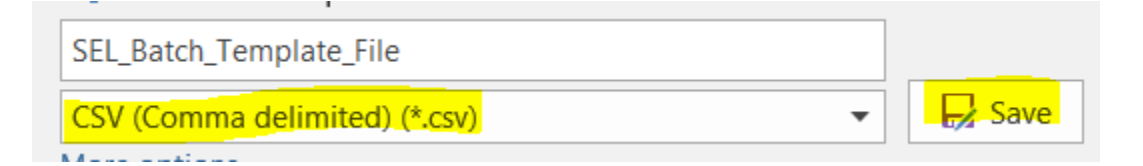

After the file is saved in CSV format, it will be uploaded during the SEL check process.

Click on the back arrow at the top left of your computer screen:

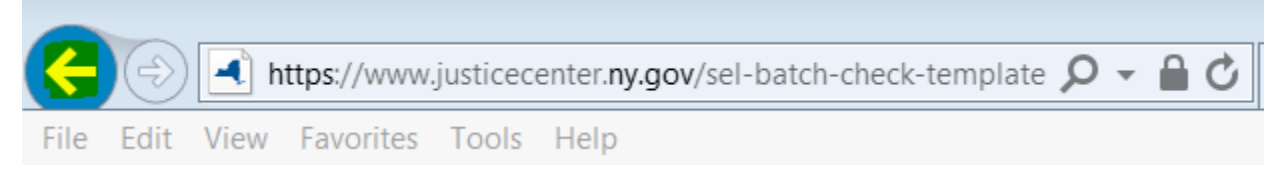

This brings you back to the SEL check instruction page. Click on the Next button.

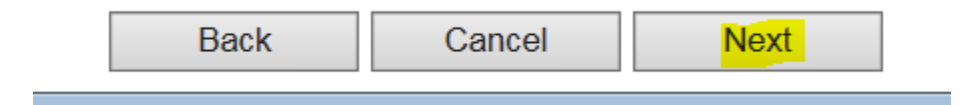

You'll now be on the Provider Information page. Select **Batch** for the type of request:

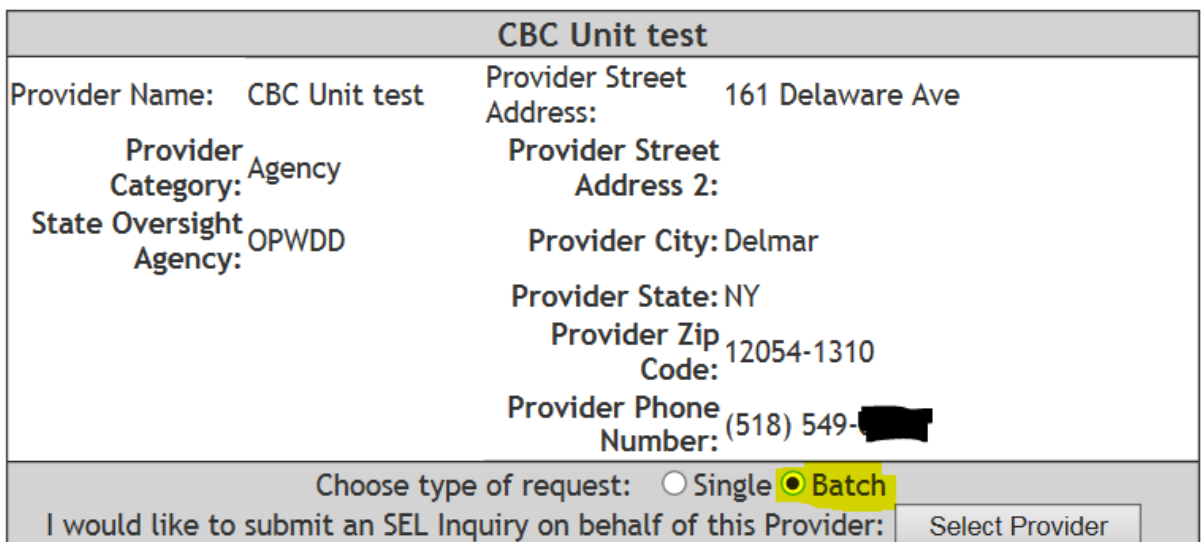

Then click on Select Provider. Enter your own first and last name as indicated. Then click on Browse and find the saved SEL\_Batch\_Template\_File.csv (make sure it's the copy saved in the **CSV (Comma delimited) (\*.csv)** format).

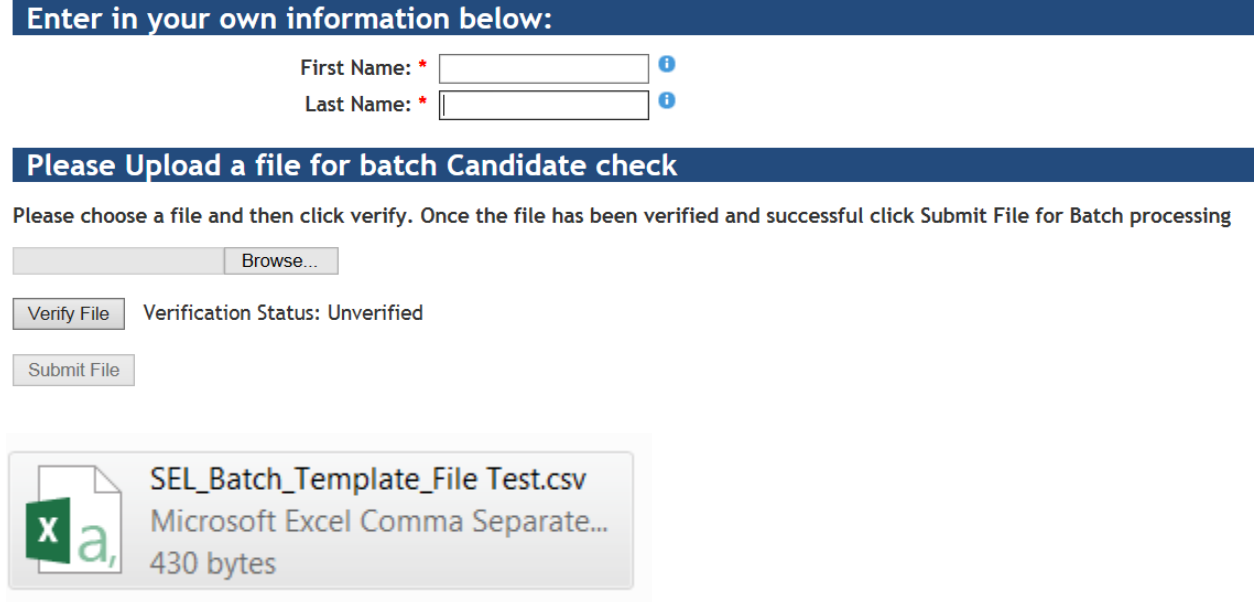

Click on Open:

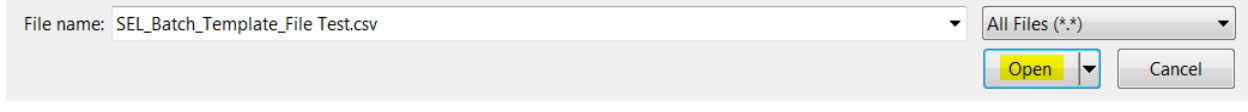

The file is now uploaded.

#### Please Upload a file for batch Candidate check

Please choose a file and then click verify. Once the file has been verified and successful click Submit File for Batch processing

C:\Users\jc | Browse...

Verify File | Verification Status: Unverified

Submit File

Next click on Verify File:

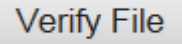

The system will check to ensure the information has been correctly entered in the batch template file. If there are no errors, the Verification Status will change to:

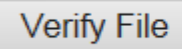

Verification Status: File Verified!

Then click on Submit File:

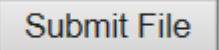

 $\overline{a}$ The next screen will ask that you review the information and confirm that the information is correct. Once you've confirmed the information, check the Certification of Review box and click on Confirm Submission.

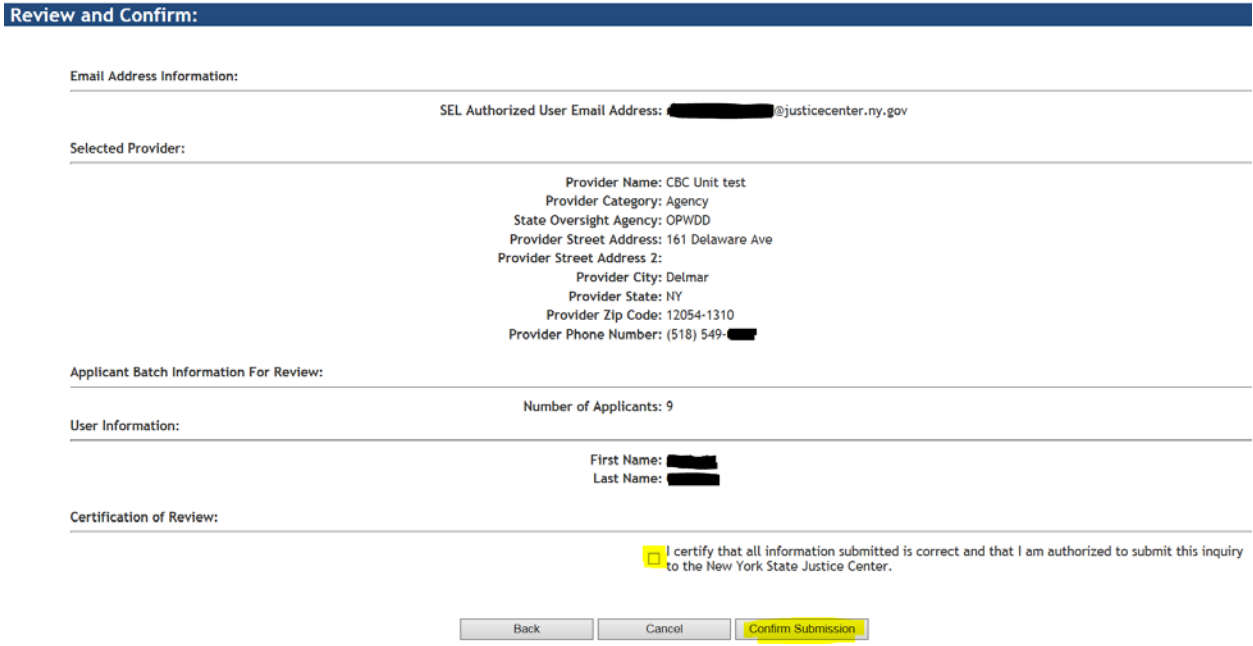

The Confirmation Information screen will display a Batch Confirmation Number and show the number of applicants submitted:

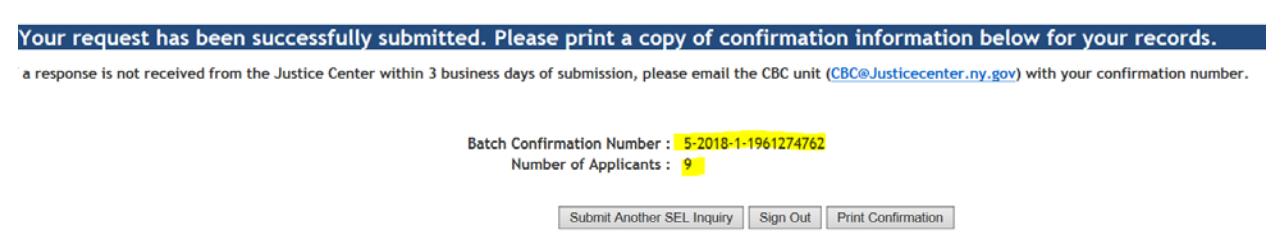

Print the confirmation page for your records. You'll also receive an email from the VPCR Notification System confirming the batch submission has been received, how many applicants it contained, and that you'll receive a separate email response for each SEL check request submitted.

#### **Errors:**

If the required information is not entered correctly, the file will be rejected. Some common errors may be:

- Entering the applicant's date of birth with a future date (e.g., 4/9/2028 instead of 4/9/1988).
- Not entering hyphens between the numbers in the Social Security number.
- Entering a space after the applicant's first or last name.
- Entering a special character in the applicant's name. The only special characters allowed are an apostrophe (') or a hyphen (-). Do not enter periods (.) or commas (,).

Here's a sample batch file template containing errors:

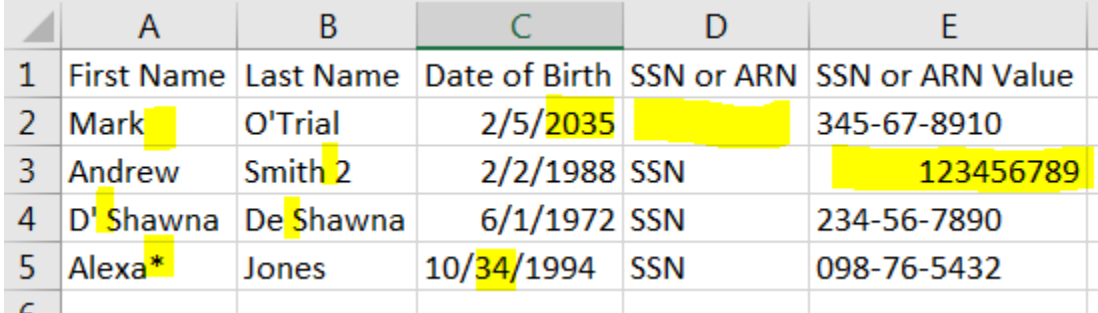

This is the rejection notice received when the file was submitted for verification:

The following error(s) occurred:

. Line 2 : First Name can only contain letters or the following characters: ' - . Date of Birth cannot be a future date. Unique Id Type must be SSN or ARN.

- Line 3 : Last Name can only contain letters or the following characters: '-. SSN must be in ###-##-##format.<br>- Line 3 : Last Name can only contain letters or the following characters: '-. SSN must be in ###-##-##format.<br>

In this example, **line 2** has the following errors:

Column A: A space was entered after the applicant's first name: Mark(space). Column C: The year of birth cannot be a future date. Column D: Either SSN or ARN must be selected—it can't be left blank.

# **Line 3:**

Column B: A space was entered between Smith and 2. Entries must be typed without a separating space between a suffix (e.g., 2, II, Jr, Sr). If using the suffix of Junior or Senior, do not type a period after the abbreviations. Correct format is Jr or Sr with no space following the name.

Column E: The SSN was entered in the wrong format, without hyphens.

## **Line 4:**

Column A: A space was entered after the apostrophe D'(space)DeShawna. Names containing apostrophes must be entered with no separating spaces: D'Shawna. Column B: A space was entered between De (space) Shawna. Correct entry: DeShawna.

### **Line 5:**

Column  $A$ : A special character  $(*)$  was entered after the first name. Column C: An invalid number was entered for the day of the month.

Correct the errors noted on the batch file and save it again. If the file isn't saved after the corrections are done, the system will verify the version containing the errors. Click on the back arrow at the top of the computer screen and then resubmit the file for verification.

Any questions can be directed to [cbc@justicecenter.ny.gov.](mailto:cbc@justicecenter.ny.gov)